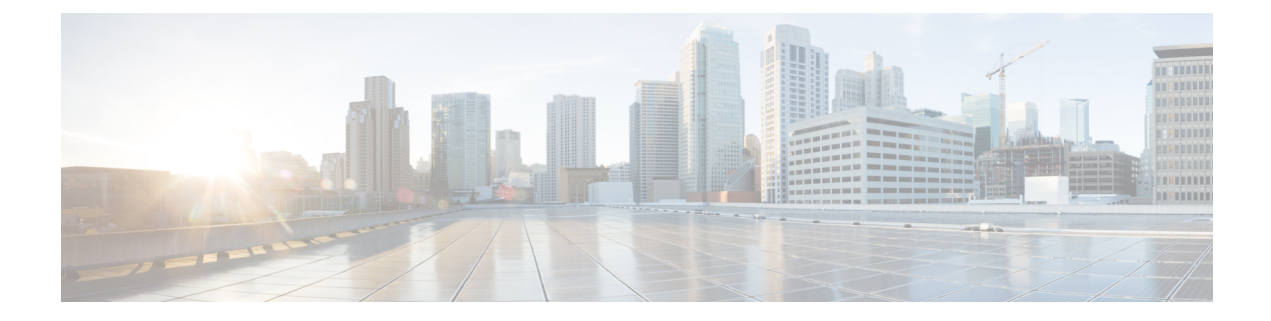

# **Managing Chassis**

This chapter includes the following sections:

- Viewing Chassis [Properties,](#page-0-0) on page 1
- Chassis [Management](#page-7-0) Tasks, on page 8
- [Managing](#page-14-0) Dynamic Storage, on page 15

## <span id="page-0-0"></span>**Viewing Chassis Properties**

## **Viewing Chassis Summary**

#### **SUMMARY STEPS**

- **1.** Server # **scope chassis**
- **2.** Server /chassis # **show detail**

#### **DETAILED STEPS**

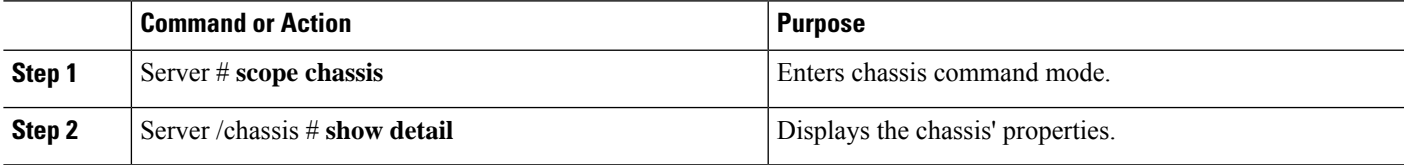

#### **Example**

This example displays the chassis' properties:

```
Server# scope chassis
Server /chassis # show detail
Chassis:
   Serial Number: FOX1843G9EM
   Product Name: UCS S3260
   PID : UCSC-C3X60-BASE
   Front Panel Locator LED: on
   Description:
   CMC-1 State: Active
   CMC-2 State: Standby
```
Server /chassis #

## **Viewing CMC Firmware Versions**

#### **SUMMARY STEPS**

- **1.** Server # **scope chassis**
- **2.** Server /chassis # **show cmc**

#### **DETAILED STEPS**

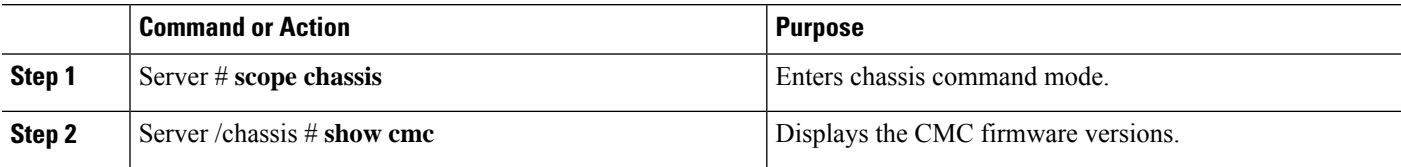

#### **Example**

This example displays the CMC firmware versions.:

```
Server# scope chassis
Server /chassis # show cmc
ID Name Serial Number Update Stage Update Progress Current FW Version
----- ---------- ------------- ------------ --------------- ------------------
                                                2.0(6.79)2 CMC2 NONE 100 2.0(6.79)
```
Server /chassis #

## **Viewing LED Details**

#### **SUMMARY STEPS**

- **1.** Server # **scope chassis**
- **2.** Server /chassis # **show led**

#### **DETAILED STEPS**

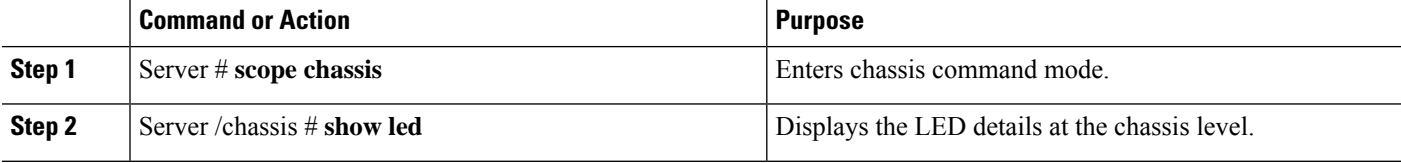

#### **Example**

This example the LED details at the chassis level:

Ш

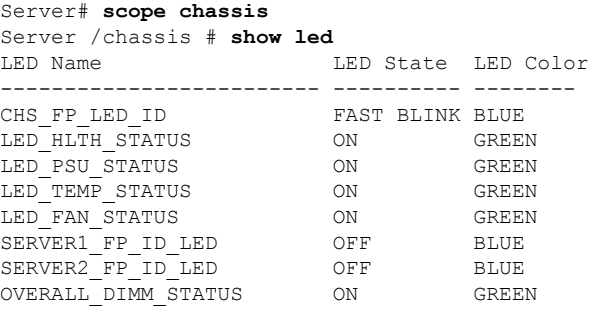

#### Server /chassis #

## **Viewing the Details of the Servers on the Chassis**

#### **SUMMARY STEPS**

- **1.** Server # **scope chassis**
- **2.** Server /chassis # **show server**

#### **DETAILED STEPS**

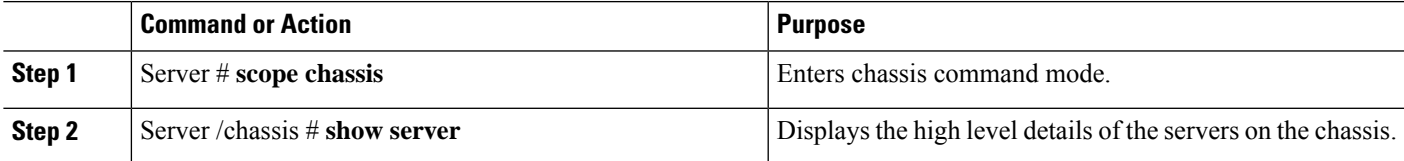

#### **Example**

This example displays the high level details of the servers on the chassis:

```
Server# scope chassis
Server /chassis # show server
Server ID Power Serial Number Product Name PID UUID
--------- ----- ------------- ------------- ----------------
------------------------------------
1 on FCH1848794D UCS C3160 UCSC-C3X60-SVRNB
60974271-A514-484C-BAE3-A5EE4FD16E06
2 on FCH183978RD UCS C3160 UCSC-C3X60-SVRNB
207BD0D4-C589-40C1-A73E-EF6E7F773198
Server /chassis #
```
## **Viewing Physical Drive Properties**

#### **SUMMARY STEPS**

- **1.** Server # **scope chassis**
- **2.** Server /chassis # **scope dynamic-storage**
- **3.** Server /chassis/dynamic-storage # **scope physical-drive drive number**
- **4.** Server /chassis/dynamic-storage/physical-drive # **show detail**
- **5.** Server /chassis/dynamic-storage/physical-drive # **exit**
- **6.** Server /chassis/dynamic-storage # **scope physical-drive-fw drive number**
- **7.** Server /chassis/dynamic-storage/physical-drive-fw # **show detail**
- **8.** Server /chassis/dynamic-storage/physical-drive-fw # **exit**
- **9.** Server /chassis/dynamic-storage # **scope physical-drive-link drive number**
- **10.** Server /chassis/dynamic-storage/physical-drive-link # **show detail**
- **11.** Server /chassis/dynamic-storage/physical-drive-link # **exit**
- **12.** Server /chassis/dynamic-storage # **scope physical-slot-owner drive number**
- **13.** Server /chassis/dynamic-storage/physical-slot-owner # **show detail**

#### **DETAILED STEPS**

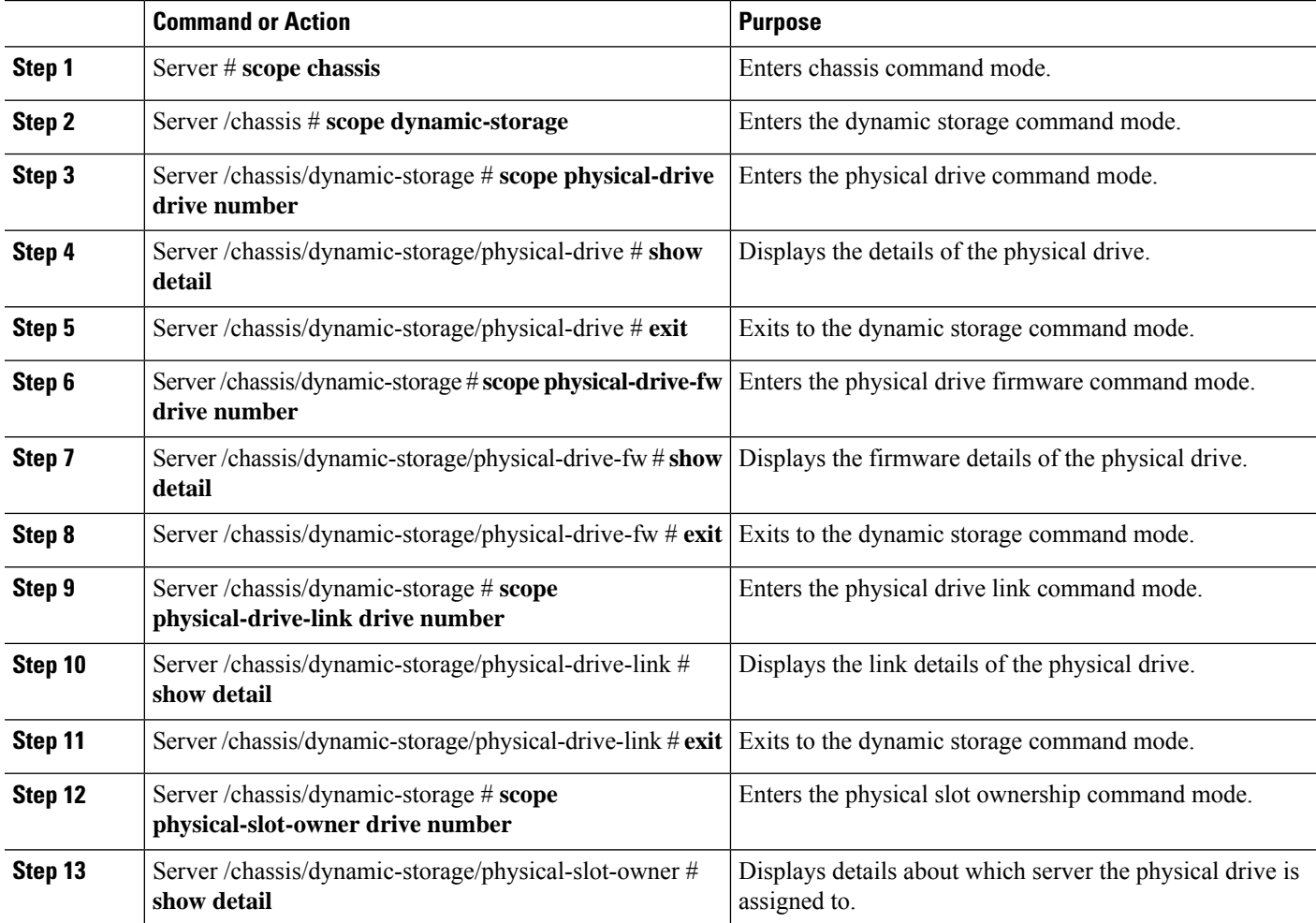

#### **Example**

This example displays the physical drive properties:

```
Viewing Physical Drive Properties
Server# scope chassis
Server /chassis # scope dynamic-storage
Server /chassis/dynamic-storage # scope physical-drive 1
Server /chassis/dynamic-storage/physical-drive # show detail
Slot 1:
   Ownership: server1
   Health: good
   Vendor: TOSHIBA
   Product ID: MG03SCA400
   Product Rev Level: 5702
    Size: 3.63 TB
    Serial Number: 94E0A0T9FVU4
svbu-huu-sanity-col2-1-vcmc /chassis/dynamic-storage/physical-drive #
Viewing Firmware Details
Server /chassis/dynamic-storage/physical-drive # exit
Server /chassis/dynamic-storage # scope physical-drive-fw 1
Server /chassis/dynamic-storage/physical-drive-fw # show detail
Slot 1:
   Vendor: TOSHIBA
   Product ID: MG03SCA400
   Current_FW: 5702
   Update Stage: NONE
   Update Progress: 0
Server /chassis/dynamic-storage/physical-drive-fw #
Viewing Link Details
Server /chassis/dynamic-storage/physical-drive # exit
Server /chassis/dynamic-storage # scope physical-drive-link 1
Server /chassis/dynamic-storage/physical-drive-link # show detail
Slot 1:
   Ownership: server1
   EX1 Link: 6.0 Gb
   EX2 Link: 6.0 Gb
   SAS Adddress 1: 50000395c8d2a1fe
    SAS Adddress 2: 50000395c8d2a1ff
Server /chassis/dynamic-storage/physical-drive-link #
Viewing the slot owernship
Server /chassis/dynamic-storage/physical-drive-link # exit
Server /chassis/dynamic-storage # scope physical-slot-owner 1
Server /chassis/dynamic-storage/physical-drive-link # show detailSlot 1:
   Ownership: server1
Server /chassis/dynamic-storage/physical-slot-owner #
```
### **Viewing Cisco VIC Adapter Properties**

```
SUMMARY STEPS
```
- **1.** Server # **scope chassis**
- **2.** Server /chassis # **show adapter**
- **3.** Server /chassis # **show adapter detail**

#### **DETAILED STEPS**

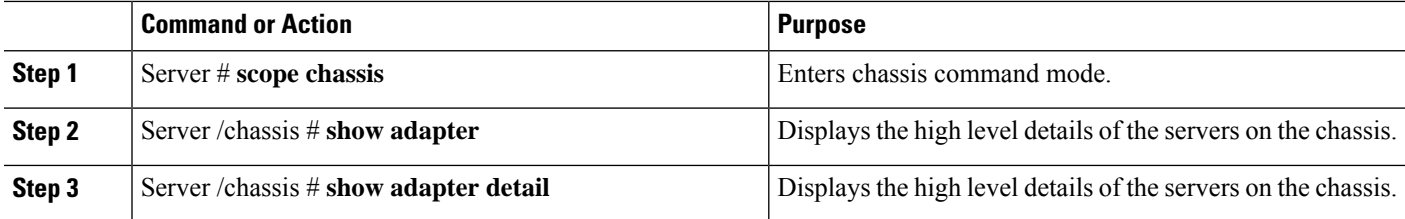

#### **Example**

This example displays the high level details of the Cisco Virtual Interface Card properties:

```
Server# scope chassis
Server /chassis # show adapter
Server ID Power Serial Number Product Name PID UUID
 --------- ----- ------------- ------------- ----------------
------------------------------------
1 on FCH1848794D UCS S3260M4 UCSC-C3X60-SVRNB
60974271-A514-484C-BAE3-A5EE4FD16E06
2 on FCH183978RD UCS S3260M4 UCSC-C3X60-SVRNB
207BD0D4-C589-40C1-A73E-EF6E7F773198
Server /chassis # show adapter detail
SIOC Slot 1:
   Product Name: UCSS-S3260-SIOC
   Serial Number: FCH18467P0U
   Product ID: UCSC-C3260-SIOC
   Adapter Hardware Revision:
   Current FW Version: 4.0(300.76)
   VNTAG: Disabled
   FIP: Enabled
   LLDP: Enabled
   Configuration Pending: no
   Cisco IMC Management Enabled: yes
   VID: V00
   Vendor: Cisco Systems Inc
   Description:
   Bootloader Version: 4.0(300.76)
   FW Image 1 Version: 4.0(300.76)
   FW Image 1 State: RUNNING ACTIVATED
   FW Image 2 Version: 4.0(300.71)
   FW Image 2 State: BACKUP INACTIVATED
   FW Update Status: Idle
   FW Update Error: No error
   FW Update Stage: No operation (0%)
   FW Update Overall Progress: 0%
SIOC Slot 2:
   Product Name: UCSS-S3260-SIOC
   Serial Number: FCH18467P16
   Product ID: UCSC-C3260-SIOC
   Adapter Hardware Revision:
   Current FW Version: 4.0(300.61)
   VNTAG: Disabled
   FIP: Enabled
   LLDP: Enabled
   Configuration Pending: no
   Cisco IMC Management Enabled: yes
   VID: V00
   Vendor: Cisco Systems Inc
```
Ш

```
Description:
   Bootloader Version: 4.0(300.61)
   FW Image 1 Version: 4.0(300.61)
   FW Image 1 State: RUNNING ACTIVATED
   FW Image 2 Version: 4.0(300.51)
   FW Image 2 State: BACKUP INACTIVATED
   FW Update Status: Idle
   FW Update Error: No error
   FW Update Stage: No operation (0%)
   FW Update Overall Progress: 0%
Server /chassis #
```
### **Viewing Power Supply Properties**

#### **SUMMARY STEPS**

- **1.** Server # **scope chassis**
- **2.** Server /chassis # **show psu**
- **3.** Server /chassis # **show psu detail**

#### **DETAILED STEPS**

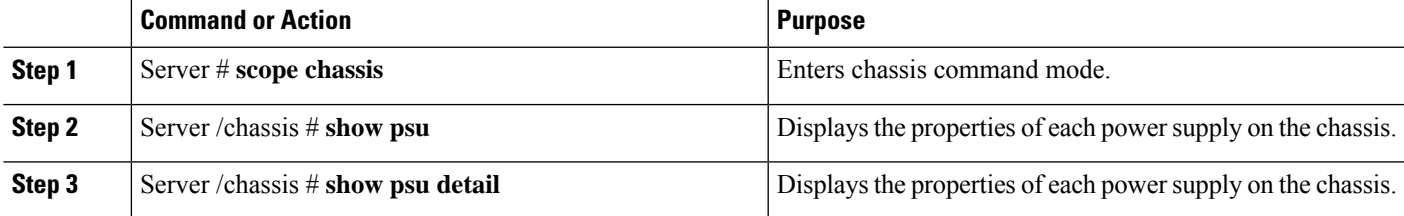

#### **Example**

This example displays the properties of each power supply on the chassis:

```
Server# scope chassis
Server /chassis # show psu
Name In. Power (Watts) Out. Power (Watts) Firmware Status Product ID
---------- -------------------- -------------------- -------- ---------- ----------------
PSU1 101 79 10062012 Present PSU2 89 73 10062012 Present
PSU2 89 73 10062012 Present UCSC-PSU1-1050W<br>PSU3 96 79 79 10062012 Present UCSC-PSU1-1050W
PSU3 96 79 10062012 Present UCSC-PSU1-1050W
PSU4 92 82 10062012 Present UCSC-PSU1-1050W
Server /chassis # show psu detail
Name PSU1:
   In. Power (Watts): 100
   Out. Power (Watts): 77
   Firmware : 10062012
   Status : Present
   Product ID : UCSC-PSU1-1050W
Name PSU2:
   In. Power (Watts): 89
   Out. Power (Watts): 75
   Firmware : 10062012
   Status : Present
   Product ID : UCSC-PSU1-1050W
```

```
Name PSU3:
   In. Power (Watts): 96
   Out. Power (Watts): 81
   Firmware : 10062012
   Status : Present
   Product ID : UCSC-PSU1-1050W
Name PSU4:
   In. Power (Watts): 91
   Out. Power (Watts): 77
   Firmware : 10062012
   Status : Present
   Product ID : UCSC-PSU1-1050W
Server /chassis #
```
## <span id="page-7-0"></span>**Chassis Management Tasks**

## **Toggling the Front Locator LED for the Chassis**

#### **Before you begin**

You must log in with user or admin privileges to perform this task.

#### **SUMMARY STEPS**

- **1.** Server # **scope chassis**
- **2.** Server /chassis # **set front-locator-led** {**on** | **off**}
- **3.** Server /chassis # **commit**

#### **DETAILED STEPS**

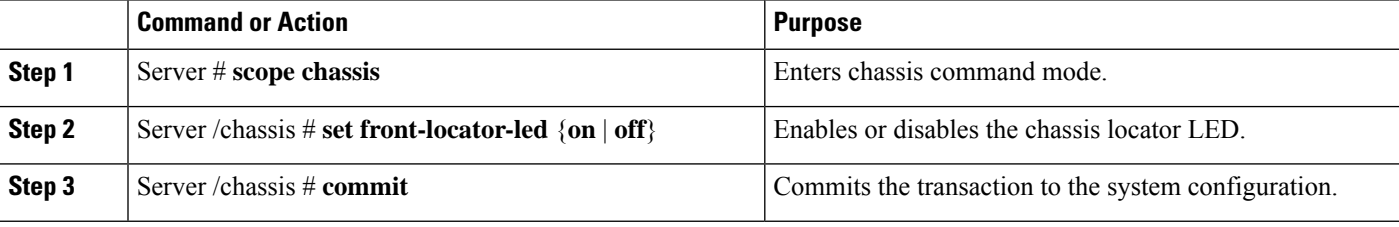

#### **Example**

This example disables the chassis locator LED and commits the transaction:

```
Server# scope chassis
Server /chassis # set front-locator-led off
Server /chassis *# commit
```
Server /chassis #

### **Updating Firmware on Server Components**

Ú

**Important** If any firmware or BIOS updates are in progress, do not reset the server until those tasks are complete.

#### **Before you begin**

You must log in with user or admin privileges to perform this task.

Server must be powered off.

#### **SUMMARY STEPS**

- **1.** Server# **scope chassis**
- **2.** Server /chassis # **scope firmware**
- **3.** Server /chassis/firmware # **show detail**
- **4.** Server /chassis/firmware # **update-all**

#### **DETAILED STEPS**

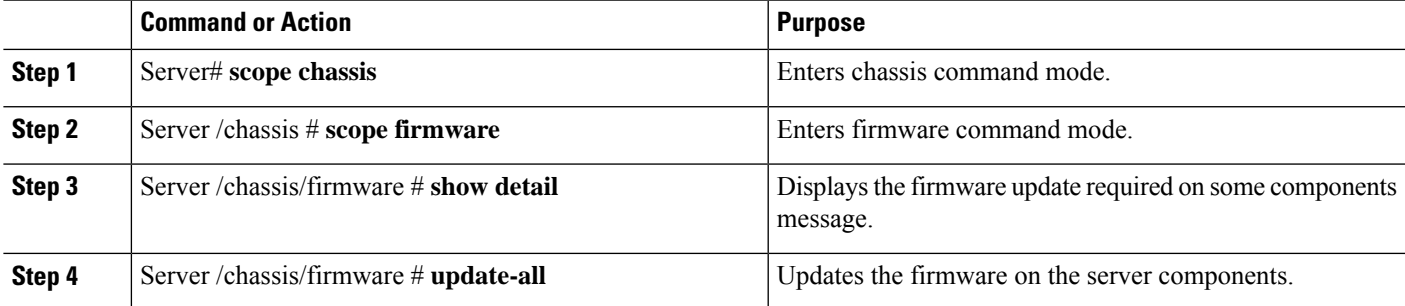

#### **Example**

This example resets the server:

Server# **scope chassis** Server /chassis # **scope firmware** Server /chassis / firmware # **show detail** Firmware update required on some components, please run update-all (under chassis/firmware scope). Server /chassis / firmware # **update-all**

## **Time Zone**

### **Selecting a Time Zone**

Selecting a time zone helps you choose a local time zone so that you can view the local time rather than the default machine time. Web UI and the CLI provide you options to choose and set a time zone of your choice.

Setting the time zone to your local time will apply the time zone variable to all the services that utilize the system timing. This impacts the logging information and is utilized in the following applications of the :

- Fault summary and fault history logs
- log
- rsyslog

When you set a local time, the timestamp on the applications that you can view are updated with the local time that you have chosen.

### **Setting a Time Zone**

#### **Before you begin**

You must log in with user or admin privileges to perform this task.

#### **SUMMARY STEPS**

- **1.** Server # **scope time**
- **2.** Server /time # **timezone-select**
- **3.** Enter the number corresponding to your continent or ocean.
- **4.** Enter the number corresponding to the country or region that you want to set as your time zone.
- **5.** Enter the number corresponding to time zone.
- **6.** Enter **1**.
- **7.** Enter **y** if you want to set the chosen time zone.

#### **DETAILED STEPS**

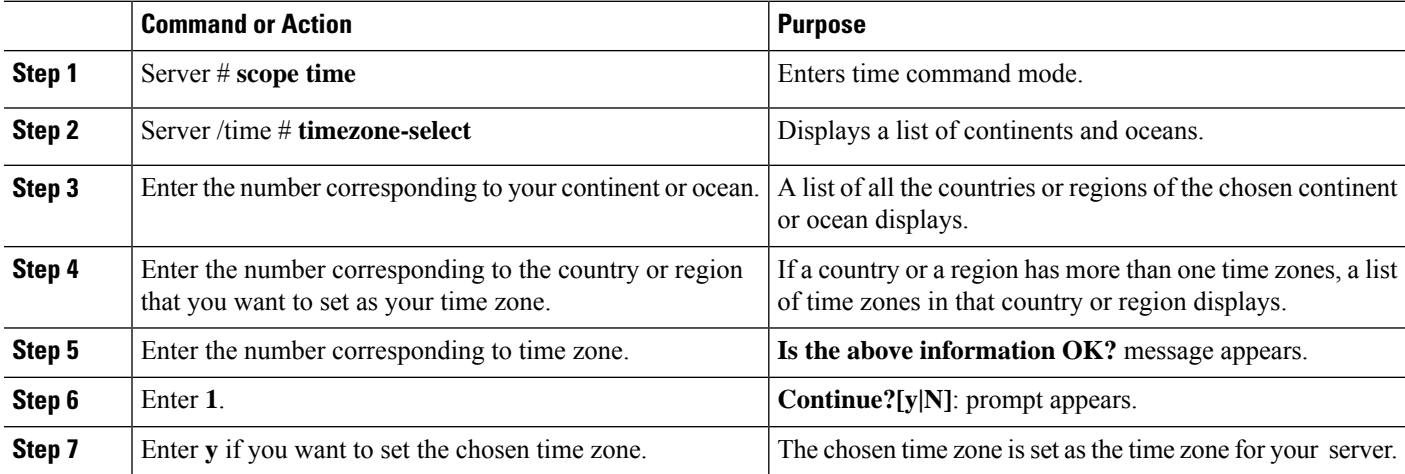

#### **Example**

This example sets the time zone:

Server# **scope time** Server /time # **timezone-select** Please identify a location so that time zone rules can be set correctly. Please select a continent or ocean. 1) Africa 2) Americas 3) Antarctica 4) Arctic Ocean 5) Asia 6) Atlantic Ocean 7) Australia 8) Europe 9) Indian Ocean 10) Pacific Ocean #? 2 Please select a country whose clocks agree with yours. 1) Anguilla 2) Antigua & Barbuda 3) Argentina 4) Aruba 5) Bahamas 6) Barbados 7) Belize 8) Bolivia 9) Brazil 10) Canada 11) Caribbean Netherlands 12) Cayman Islands 13) Chile 14) Colombia 15) Costa Rica 16) Cuba 17) Curacao 18) Dominica 19) Dominican Republic 20) Ecuador 21) El Salvador 22) French Guiana 23) Greenland 24) Grenada 25) Guadeloupe 26) Guatemala 27) Guyana 28) Haiti 29) Honduras 30) Jamaica 31) Martinique 32) Mexico 33) Montserrat 34) Nicaragua 35) Panama 36) Paraguay 37) Peru 38) Puerto Rico 39) St Barthelemy 40) St Kitts & Nevis

- 
- 41) St Lucia
- 42) St Maarten (Dutch part)

```
43) St Martin (French part)
44) St Pierre & Miquelon
45) St Vincent
46) Suriname
47) Trinidad & Tobago
48) Turks & Caicos Is
49) United States
50) Uruguay
51) Venezuela
52) Virgin Islands (UK)
53) Virgin Islands (US)
#? 49
Please select one of the following time zone regions.
1) Eastern Time
2) Eastern Time - Michigan - most locations
3) Eastern Time - Kentucky - Louisville area
4) Eastern Time - Kentucky - Wayne County
5) Eastern Time - Indiana - most locations
6) Eastern Time - Indiana - Daviess, Dubois, Knox & Martin Counties
7) Eastern Time - Indiana - Pulaski County
8) Eastern Time - Indiana - Crawford County
9) Eastern Time - Indiana - Pike County
10) Eastern Time - Indiana - Switzerland County
11) Central Time
12) Central Time - Indiana - Perry County
13) Central Time - Indiana - Starke County
14) Central Time - Michigan - Dickinson, Gogebic, Iron & Menominee Counties
15) Central Time - North Dakota - Oliver County
16) Central Time - North Dakota - Morton County (except Mandan area)
17) Central Time - North Dakota - Mercer County
18) Mountain Time
19) Mountain Time - south Idaho & east Oregon
20) Mountain Standard Time - Arizona (except Navajo)
21) Pacific Time
22) Alaska Time
23) Alaska Time - Alaska panhandle
24) Alaska Time - southeast Alaska panhandle
25) Alaska Time - Alaska panhandle neck
26) Alaska Time - west Alaska
27) Aleutian Islands
28) Metlakatla Time - Annette Island
29) Hawaii
#? 8
The following information has been given:
        United States
        Eastern Time - Indiana - Crawford County
Is the above information OK?
1) Yes
2) No
#? 1
You have chosen to set timezone settings to:
       America/Indiana/Marengo
Continue?[y|N]: y
Timezone has been updated.
The local time now is: Wed Jul 1 02:21:15 2015 EST
Server /time #
```
### **Single Server Dual SIOC Connectivity**

The S3260 Storage Server operates either in Single Server Single SIOC mode or Single Server Dual SIOC mode. In single server single SIOC mode, the data path from the second SIOC is unused. The second SIOC is used for management redundancy only, if a VIC installed in the second SIOC.

In single server dual SIOC mode, the data path from both SIOCs is provided to the single server. This allows users to use dual VICs or third party adapters (NIC or HBA) for data, or a combination of both. Only the VIC or dedicated management port can provide server management. When third party adapters are used, they are for the host data path only. In this mode:

Effective with this release, the S3260 storage server supports a single server with dual connectivity, which is based on these two factors:

- The PCIe between the server board and the SIOC card is connected using BIOS.
- The CMC controls the correct association of the server ID with the virtual network interfaces it creates.

This features allows you to configure a new single server dual VIC chassis property on the Cisco IMC by enabling it or disabling it using the web UI or command line interface.

When using a VIC in the SIOC, a specific PCI connectivity is enabled on the VIC. The CMC uses the single server dual VIC property along with the current chassis hardware configuration to identify the server ID property to be specified when you create a virtual network interface in either of the dualSIOC VICs. The VIC configuration page on the web UI displays the read-only attribute of the Server ID to which the VIC is PCIe linked, and this is used by the host server for the virtual network interface traffic.

### **Configuring Single Server Dual SIOC Connectivity**

#### **Before you begin**

- You must log in with admin privileges to perform this task.
- The chassis must have a single server and two VIC adapters (SIOC).

#### **SUMMARY STEPS**

- **1.** Server # **scope chassis**
- **2.** Server /chassis # **server-sioc-connectivity**
- **3.** Server /chassis # **show detail**

#### **DETAILED STEPS**

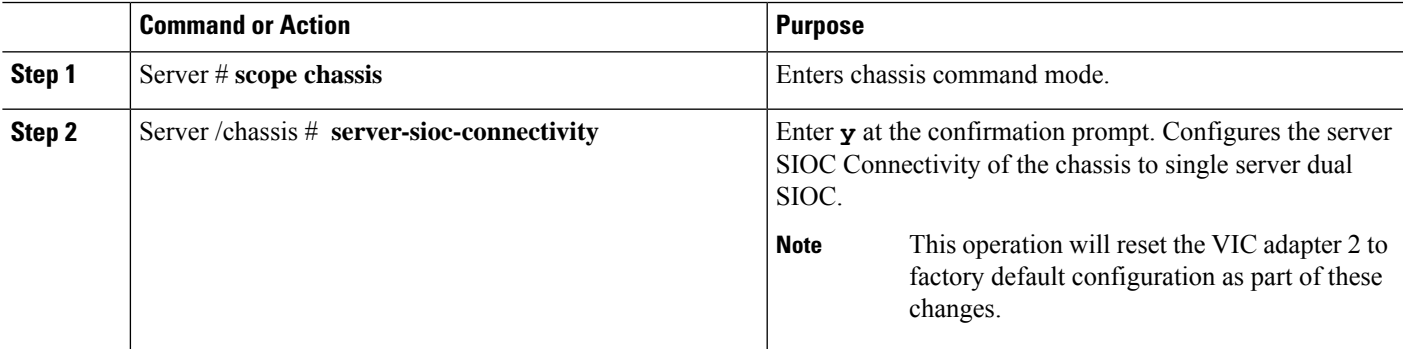

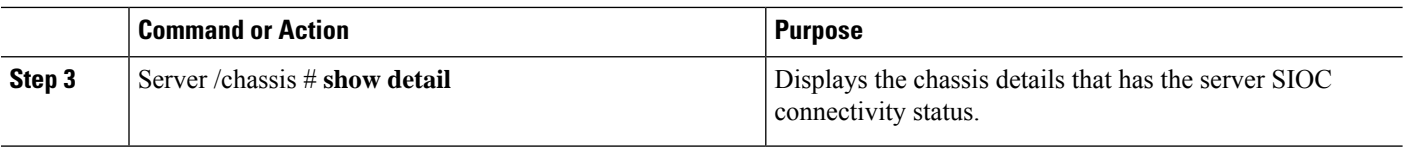

#### **Example**

The following example shows how to configuring single server dual SIOC connectivity:

```
Server # scope chassis
Server /chassis # server-sioc-connectivity
Do you want to configure Server SIOC Connectivity of the chassis to Single Server Dual
SIOC?[y|N]y
This operation will reset the VIC Adapter-2 to factory default configuration as part of
these changes.
Please take backup of VIC Adapter-2 configuration before proceeding with the operation.
All your VIC Adapter-2 configuration will be lost.
Continue?[y|N]y
The VIC Adapter-2 factory default has been successfully restored. Please reboot the Server-1
Host.
The Chassis Server SIOC Connectivity successfully configured to Single Server Dual SIOC.
Server /chassis # show detail
Chassis:
   Serial Number: FCH1819JUVM
    Product Name: UCS S3260
   PID : UCSS-S3260-BASE
   Front Panel Locator LED: off
   Description: Test Label22
   Asset Tag: TESTTAG11
    CMC-1 State: Active
   CMC-2 State: Standby
   Server SIOC Connectivity: Single_Server_Dual_SIOC
When the server connectivity is set as Single Server Dual SIOC and if you want to change
that to single server single SIOC:
Server /chassis # server-sioc-connectivity
The Server SIOC Connectivity of the chassis is currently configured as Single Server Dual
SIOC.
Do you want to configure Server SIOC Connectivity of the chassis to Single Server Single
SIOC?[y|N]y
This operation will reset the VIC Adapter-2 to factory default configuration as part of
these changes.
Please take backup of VIC Adapter-2 configuration before proceeding with the operation.
All your VIC Adapter-2 configuration will be lost.
Continue?[y|N]y
The VIC Adapter-2 factory default has been successfully restored. Please reboot the Server-1
Host.
The Chassis Server SIOC Connectivity successfully configured to Single Server Single SIOC.
Server /chassis # show detail
Chassis:
   Serial Number: FCH1819JUVM
    Product Name: UCS S3260
   PID : UCSS-S3260-BASE
   Front Panel Locator LED: off
   Description: Test Label22
   Asset Tag: TESTTAG11
   CMC-1 State: Active
    CMC-2 State: Standby
```
**Server SIOC Connectivity: Single\_Server\_Single\_SIOC**

```
Server /chassis #
```
## <span id="page-14-0"></span>**Managing Dynamic Storage**

### **Dynamic Storage Support**

Effective with this release, The Cisco UCS C-Series rack-mount servers support dynamic storage of Serial Attached SCSI (SAS) drives in the Cisco Management Controller (CMC). This dynamic storage support is provided by the SAS fabric manager located in the CMC.

The fabric manager interacts with the PMC SAS expanders over an Out-of-Band ethernet connection. SAS Expanders allow you to maximize the storage capability of an SAS controller card. Using these expanders, you can employ SAS controllers support up to 60 hard drives. In CMC, an active SIOC configures the expander zoning, where you can assign the drives to the server nodes through the Web UI, command line interface or Cisco UCS Manager. The standby CMC is updated with the current state, so during a CMC fail-over standby, the CMC can take over the zoning responsibilities. Once the drives are visible to a particular server node, you can manage these using RAID controller.

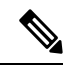

The SAS controller support 56 hard disk drives (HDD) by default. There is also a provision to to replace Server node 2 with an additional four HDDs on Server 2. In that case the total number of HDDs shown in the Zoning page is 60. However, CMC would not support zoning for the additional HDDs 57, 58, 59, 60. **Note**

The SAS fabric manager provides an API library for other processes to configure and monitor the expanders and drives. Configuration of the fabric involves zoning the drives, updating the firmware for expanders and drives.

Dynamic Storage supports the following options:

- Assigning physical disks to server 1 and server 2
- Chassis Wide Hot Spare (supported only on RAID controllers)
- Shared mode (supported only in HBAs)
- Unassigning physical disks

### **Viewing SAS Expander Properties**

#### **SUMMARY STEPS**

- **1.** Server # **scope chassis**
- **2.** Server /chassis # **show sas-expander**
- **3.** Server /chassis # **show sas-expander detail**
- **4.** Server /chassis # **scope sas-expander sas expander ID**
- **5.** Server /chassis/sas-expander # **show detail**

#### **DETAILED STEPS**

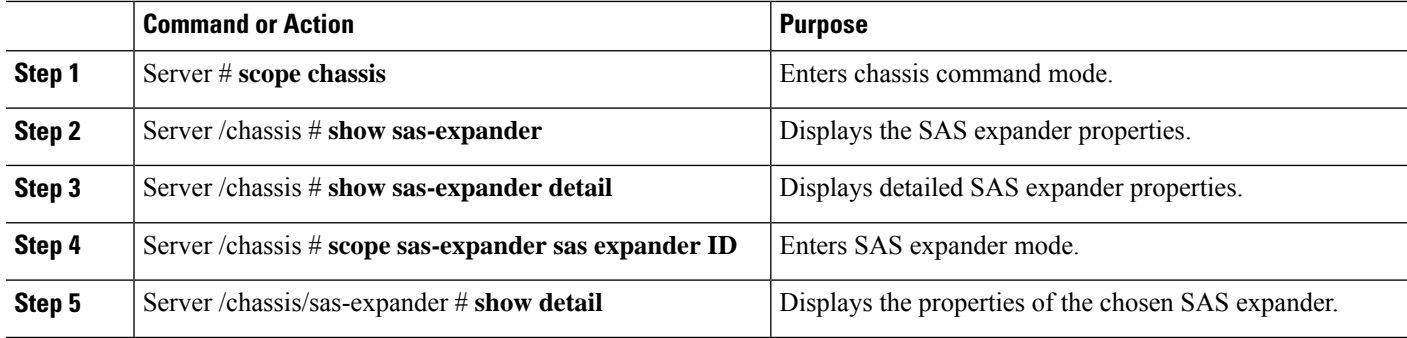

#### **Example**

This example displays the SAS expander properties:

```
Server# scope chassis
Server /chassis # show sas-expander
ID Name Update Stage Update Progress Current FW Version
----- ---------- ------------ --------------- ------------------
1 SASEXP1 NONE 100 04.08.01_B055
2 SASEXP2 NONE 100 04.08.01_B055
Server /chassis # show sas-expander detail
Firmware Image Information:
   ID: 1
   Name: SASEXP1
   Update Stage: NONE
   Update Progress: 100
   Current FW Version: 04.08.01_B056
   FW Image 1 Version: 04.08.01_B056
   FW Image 1 State: RUNNING ACTIVATED
   FW Image 2 Version: 04.08.01_B056
   FW Image 2 State: BACKUP INACTIVATED
Firmware Image Information:
   ID: 2
   Name: SASEXP2
   Update Stage: NONE
   Update Progress: 100
   Current FW Version: 04.08.01_B056
   FW Image 1 Version: 04.08.01_B056
   FW Image 1 State: RUNNING ACTIVATED
   FW Image 2 Version: 04.08.01_B056
   FW Image 2 State: BACKUP INACTIVATED
Server /chassis # scope sas-expander 1
Server /chassis/sas-expander # show detail
Firmware Image Information:
   ID: 1
   Name: SASEXP1
   Update Stage: NONE
   Update Progress: 100
   Current FW Version: 04.08.01_B056
   FW Image 1 Version: 04.08.01_B056
   FW Image 1 State: RUNNING ACTIVATED
   FW Image 2 Version: 04.08.01_B056
    FW Image 2 State: BACKUP INACTIVATED
Server /chassis/sas-expander #
```
П

### **Viewing Dynamic Storage and Physical Drive Details**

#### **SUMMARY STEPS**

- **1.** Server # **scope chassis**
- **2.** Server /chassis # **show dynamic-storage**
- **3.** Server /chassis/dynamic-storage # **scope dynamic-storage**
- **4.** Server /chassis/dynamic-storage # **show physical-drive**
- **5.** Server /chassis/dynamic-storage # **show physical-drive-fw**
- **6.** Server /chassis/dynamic-storage # **show physical-drive-link**
- **7.** Server /chassis/dynamic-storage # **show physical-slot-owner**

#### **DETAILED STEPS**

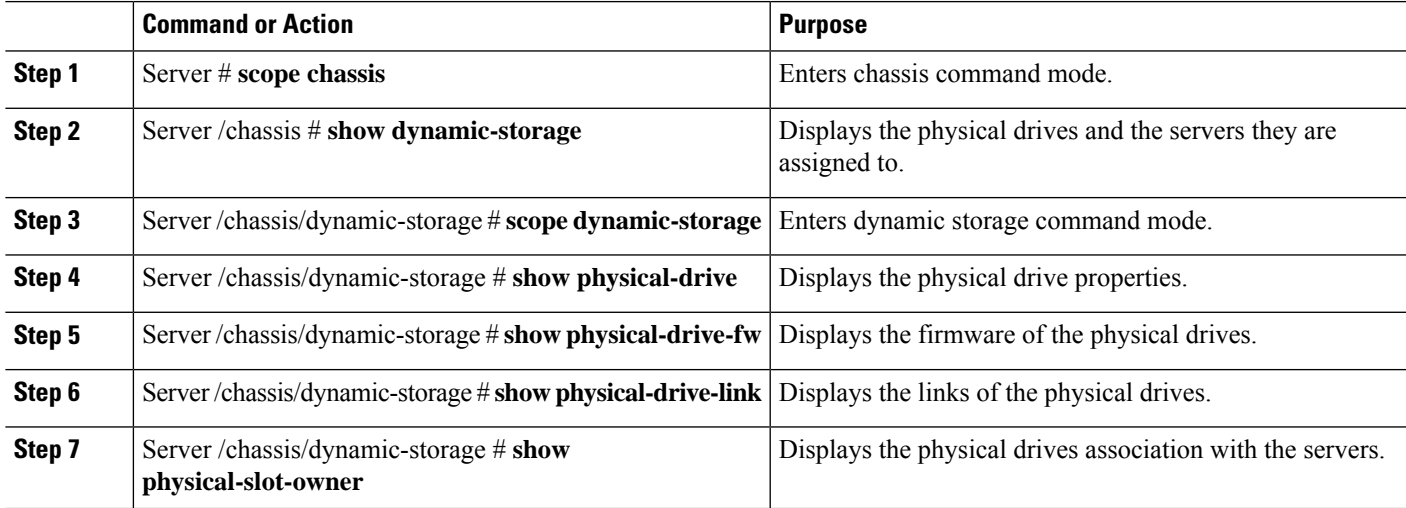

#### **Example**

This example displays the dynamic storage properties:

```
Server# scope chassis
Server /chassis # show dynamic-storage
Slot Ownership
----- ----------
1 server1
2 server1
3 server1
4 server1
5 server1<br>6 server1
    server1
7 server1
8 server1
9 server1
.
.
.
Server /chassis # scope dynamic-storage
Server /chassis/dynamic-storage # show detail
Slot 1:
```
Ownership: server1 Slot 2: Ownership: server1 Slot 3: Ownership: server1 Slot 4: Ownership: server1 Slot 5: Ownership: server1 Slot 6: Ownership: server1 Slot 7: Ownership: server1 Slot 8: . . . Server /chassis/dynamic-storage # **show physical-drive** Slot Ownership Health Vendor Product ID Size Serial Number ----- ---------- ------- --------- ------------------ ---------- -------------- 1 server1 good TOSHIBA MG03SCA400 3.63 TB 94E0A0T9FVU4<br>2 server1 good TOSHIBA MG03SCA400 3.63 TB 94D0A0F7FVU4<br>3 server1 good TOSHIBA MG03SCA400 3.63 TB 94B0A12YFVU4 2 server1 good TOSHIBA MG03SCA400 3.63 TB 94D0A0F7FVU4 3 server1 good TOSHIBA MG03SCA400 3.63 TB 94B0A12YFVU4 4 server1 good TOSHIBA MG03SCA400 3.63 TB 94B0A131FVU4 5 server1 good TOSHIBA MG03SCA400 3.63 TB 94C0A0I9FVU4 6 server1 good TOSHIBA MG03SCA400 3.63 TB 94B0A12ZFVU4 7 server1 good TOSHIBA MG03SCA400 3.63 TB 94B0A02AFVU4 8 server1 good TOSHIBA MG03SCA400 3.63 TB 94B0A00LFVU4<br>9 server1 good TOSHIBA MG03SCA400 3.63 TB 94B0A00WFVU4 9 server1 good TOSHIBA MG03SCA400 3.63 TB 94B0A00WFVU4 10 server1 good TOSHIBA MG03SCA400 3.63 TB 94B0A00QFVU4 11 server1 good TOSHIBA MG03SCA400 3.63 TB 94B0A00MFVU4 12 server1 good TOSHIBA MG03SCA400 3.63 TB 94B0A00NFVU4 13 server1 good TOSHIBA MG03SCA400 3.63 TB 94B0A130FVU4 14 server1 good TOSHIBA MG03SCA400 3.63 TB 94B0A00OFVU4 Server /chassis/dynamic-storage # **show physical-drive-fw** Slot Vendor Product ID Current\_FW Update Stage Update Progress ----- --------- ------------------ ---------- ------------ -------------------- 1 TOSHIBA MG03SCA400 5702 NONE 0 TOSHIBA MG03SCA400 3 TOSHIBA MG03SCA400 5702 NONE 0 4 TOSHIBA MG03SCA400 5702 NONE 0<br>5 TOSHIBA MG03SCA400 5702 NONE 0 5 TOSHIBA MG03SCA400 5702 NONE 0 6 TOSHIBA MG03SCA400 5702 NONE 0 7 TOSHIBA MG03SCA400 5702 NONE 0 8 TOSHIBA MG03SCA400 5702 NONE 0 9 TOSHIBA MG03SCA400 5702 NONE 0 10 TOSHIBA MG03SCA400 5702 NONE 0 11 TOSHIBA MG03SCA400 5702 NONE 0 12 TOSHIBA MG03SCA400 5702 NONE 0 13 TOSHIBA MG03SCA400 5702 NONE 0 14 TOSHIBA MG03SCA400 5702 NONE 0 Server /chassis/dynamic-storage **show physical-drive-link** Slot Ownership EX1 Link EX2 Link SAS Adddress 1 SAS Adddress 2 ----- ---------- -------- -------- ----------------- ----------------- 1 server1 6.0 Gb 6.0 Gb 50000395c8d2a1fe 50000395c8d2a1ff 2 server1 6.0 Gb 6.0 Gb 50000395c8d1f6de 50000395c8d1f6df 3 server1 6.0 Gb 6.0 Gb 50000395c8d0e93a 50000395c8d0e93b 4 server1 6.0 Gb 6.0 Gb 50000395c8d0e946 50000395c8d0e947 5 server1 6.0 Gb 6.0 Gb 50000395c8d17d2e 50000395c8d17d2f 6 server1 6.0 Gb 6.0 Gb 50000395c8d0e93e 50000395c8d0e93f

П

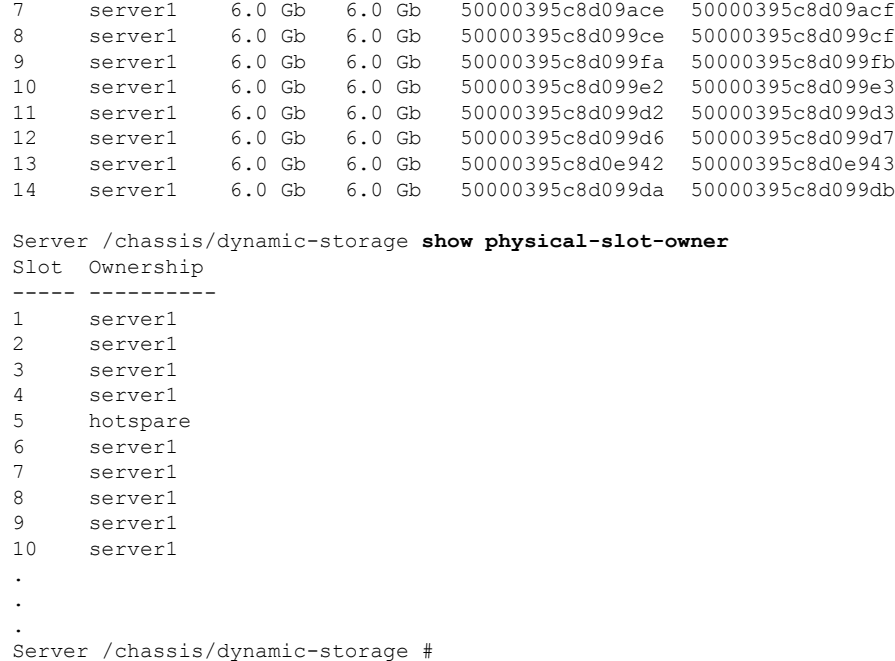

### **Enabling 6G or 12G Mixed Mode Speed on SAS Expanders**

Cisco IMC supports mixed mode speeds of 6 gigabytes or 12 gigabytes for SAS expanders. This support is added because 6 gigabyte solid state drives (SSDs) are now giving way to 12 gigabyte SSDs. Using this feature you can select a SAS expander in the Dynamic Storage tab and enable either modes based on your requirements.

#### **Enabling 6G or 12G Mixed Mode on a SAS Expander**

This action is available only on some servers.

#### **Before you begin**

You must log in with admin privileges to perform this task.

#### **SUMMARY STEPS**

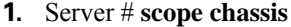

- **2.** Server /chassis # **scope sas-expander sas-expander ID**
- **3.** Server /chassis/sas-expander # **scope 6G-12G-Mixed-Mode-status**
- **4.** Server /chassis/sas-expander/6G-12G-Mixed-Mode-status # **set set-6G-12G-mixed-mode Enabled**
- **5.** Server /chassis/sas-expander/6G-12G-Mixed-Mode-status \* # **commit**
- **6.** (Optional) Server /chassis/sas-expander/6G-12G-Mixed-Mode-status # **show detail**

#### **DETAILED STEPS**

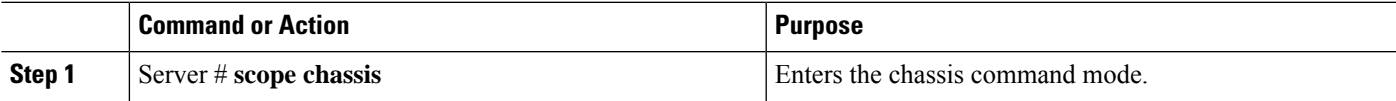

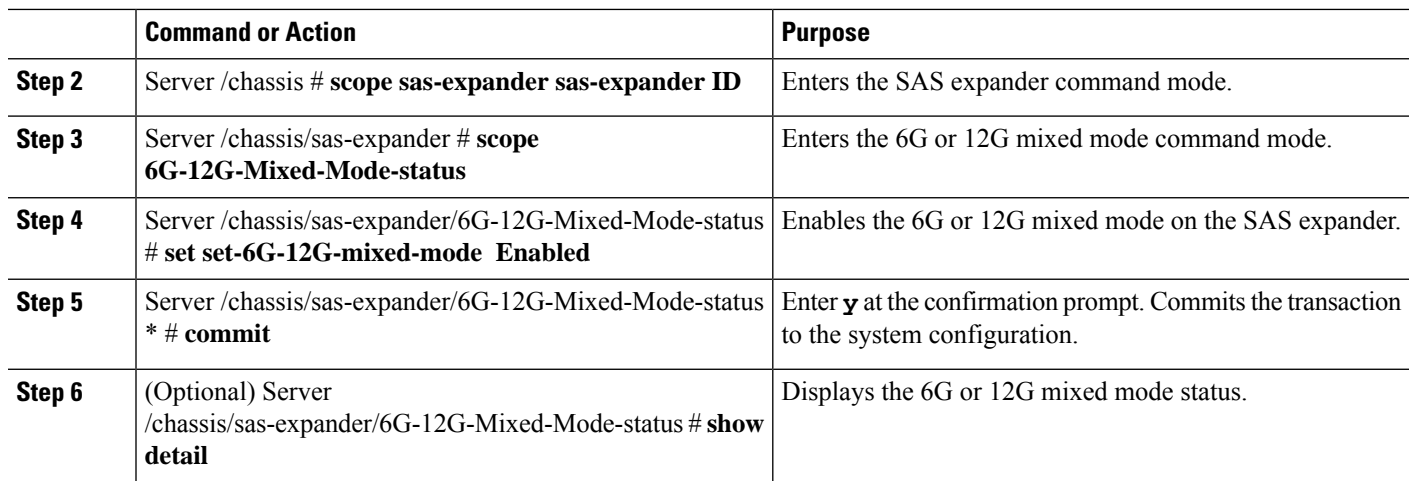

#### **Example**

This example shows how to enable the 6G or 12G mixed mode on the SAS expander:

```
Server# scope chassis
Server /chassis # scope sas-expander 1
Server /chassis/sas-expander # scope 6G-12G-Mixed-Mode-status
Server /chassis/sas-expander/6G-12G-Mixed-Mode-status # set set-6G-12G-mixed-mode Enabled
Server /chassis/sas-expander/6G-12G-Mixed-Mode-status *# commit
Are you sure you want to change the enable-mixed-mode setting to Enable mode?[y|N]y
Setting enable-mixed-mode setting to Enable ..
Successfully set enable-6G-12G-mixed-mode to Enable..
Server /chassis/sas-expander/6G-12G-Mixed-Mode-status # show detail
6G/12G Mixed Mode Settings:
   Mixed 6G/12G Drive Support: Enabled
Server /chassis/sas-expander/6G-12G-Mixed-Mode-status #
```
### **Enabling Dual Enclosure ID**

This action is available only on some servers.

#### **Before you begin**

You must log in with admin privileges to perform this task.

#### **SUMMARY STEPS**

- **1.** Server # **scope chassis**
- **2.** Server /chassis # **scope dynamic-storage**
- **3.** Server /chassis/sas-expander # **set-dual-enclosure**
- **4.** Enter **Yes** again and press **Enter** to confirm.

#### **DETAILED STEPS**

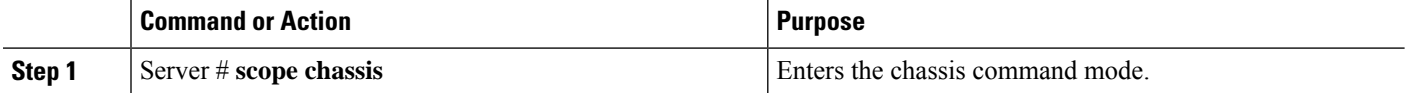

Ш

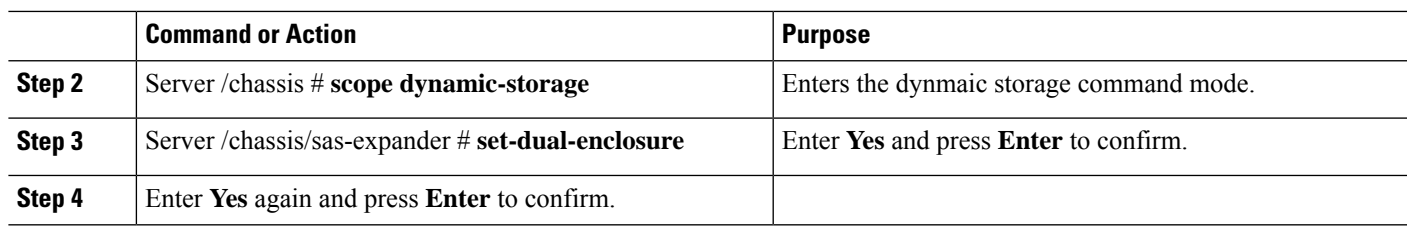

#### **Example**

```
Server# scope chassis
server /chassis# scope dynmaic-storage
server /chassis/dynamic-storage # set-dual-enclosure
Do you want to set different enclosure id to SAS Expanders?
Enter 'yes' --> to set different enclosure id
Enter 'no' --> to set same enclosure id
Enter your option 'yes/no' to continue-->yes
This dual enclosure feature should be applied only when the server nodes has UCS-S3260-DHBA
adaptor and single path is zoned for each drives.
make sure both server blades are powered off.
Do you want to continue? Enter 'yes' to continue-->yes
set-dual-enclosure operation success
server /chassis/dynamic-storage #
```
### **Managing Physical Drives**

### **Assigning Physical Drives to Servers**

#### **SUMMARY STEPS**

- **1.** Server # **scope chassis**
- **2.** Server /chassis/dynamic-storage # **scope dynamic-storage**
- **3.** Server /chassis/dynamic-storage # **assign-drive <server1 | server2 | shared | hotspare> [SBMezz1 | IOEMezz1 | SBMezz2] [PATH\_BOTH | PATH\_0 | PATH\_1] <drive-slotid-list>**

#### **DETAILED STEPS**

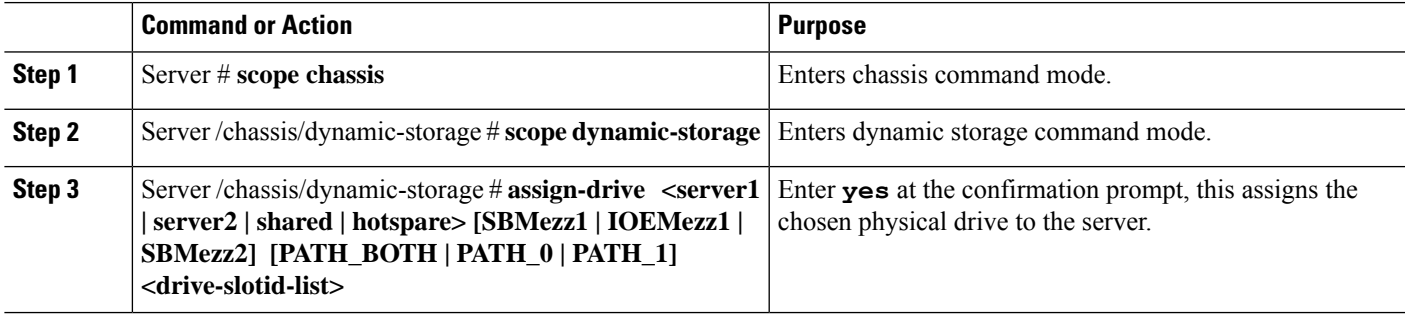

#### **Example**

Example for assigning a physical drive to the servers:

```
Server# scope chassis
Server /chassis # scope dynamic-storage
Server /chassis/dynamic-storage # assign-drive server2 SBMezz1 PATH_0 15
Are you sure you want to assign drives 15 to server1-SBMezz1 using PATH 0?
Enter 'yes' to confirm -> yes
assign-drive operation successful.
Server /chassis/dynamic-storage #
```
### **Unassigning Physical Drives to Servers**

#### **SUMMARY STEPS**

- **1.** Server # **scope chassis**
- **2.** Server /chassis # **show dynamic-storage**
- **3.** Server /chassis/dynamic-storage # **scope dynamic-storage**
- **4.** Server /chassis/dynamic-storage # **unassign-drive <drive-slotid-list>**

#### **DETAILED STEPS**

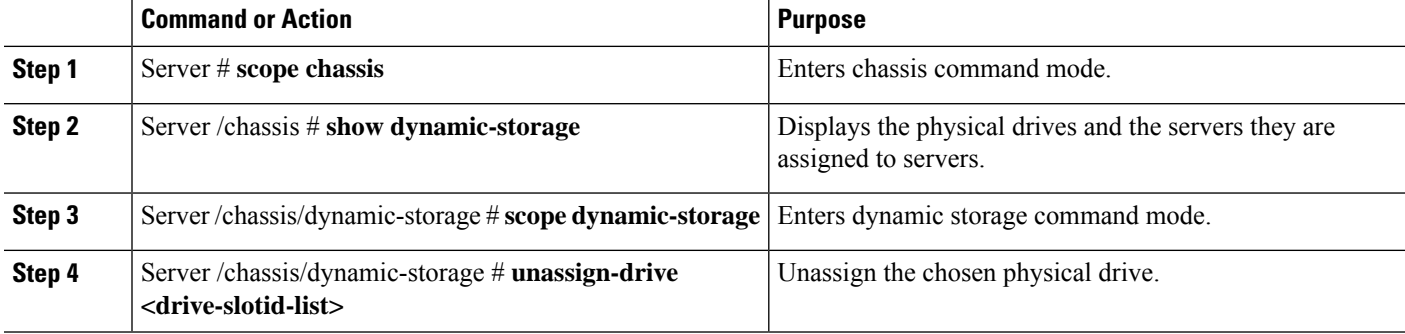

#### **Example**

This example unassigning a physical drive:

```
Server# scope chassis
Server /chassis # scope dynamic-storage
Server /chassis/dynamic-storage # unassign-drive 27
Are you sure you want to unassign drives 27
Host will loose access to drive(s). Enter 'yes' to confirm -> yes
unassign-drive operation successful.
```

```
Server /chassis/dynamic-storage #
```
### **Assigning Physical Drives as Chassis Wide Hot Spare**

#### **SUMMARY STEPS**

- **1.** Server # **scope chassis**
- **2.** Server /chassis/dynamic-storage # **scope dynamic-storage**
- **3.** Server /chassis/dynamic-storage # **assign-drive hotspare <drive-slotid-list>**

Ш

#### **DETAILED STEPS**

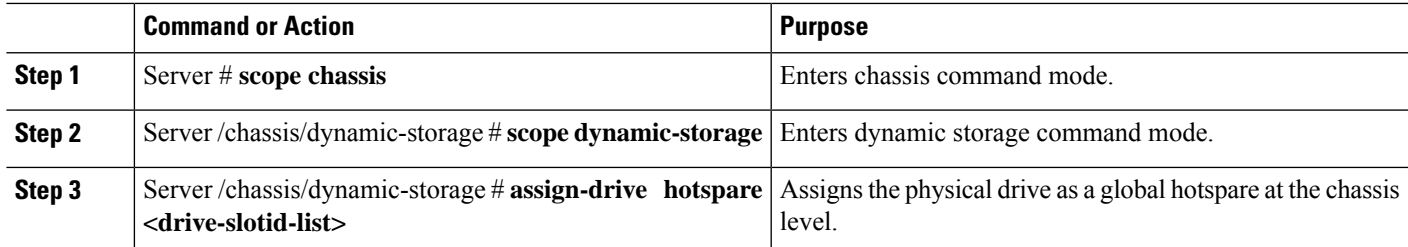

#### **Example**

Example for assigning a physical drive as a global hotspare at the chassis level:

```
Server# scope chassis
Server /chassis # scope dynamic-storage
Server /chassis/dynamic-storage # assign-drive hotspare 5
Are you sure you want to assign drives 5 as hotspare
Enter 'yes' to confirm -> yes
assign-drive operation successful.
```
Server /chassis/dynamic-storage #

### **Sharing Physical Drives with Servers**

#### **SUMMARY STEPS**

- **1.** Server # **scope chassis**
- **2.** Server /chassis/dynamic-storage # **scope dynamic-storage**
- **3.** Server /chassis/dynamic-storage # **assign-drive shared <drive-slotid-list>**

#### **DETAILED STEPS**

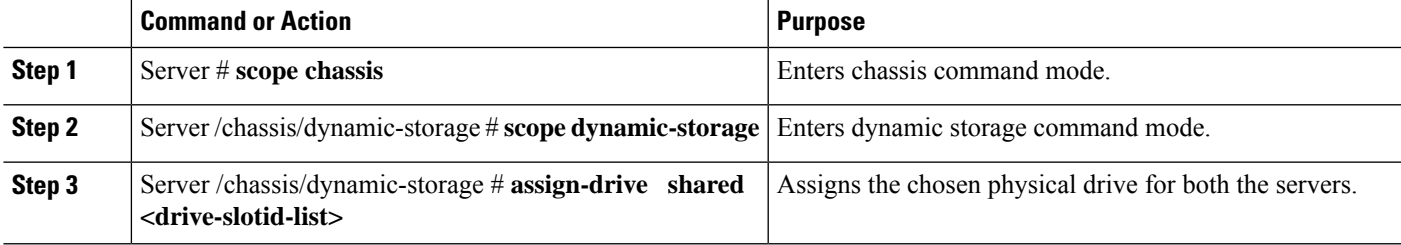

#### **Example**

Example for assigning the same physical drive for both the servers:

```
Server# scope chassis
Server /chassis # scope dynamic-storage
svbu-huu-sanity-col2-1-vcmc /chassis/dynamic-storage # assign-drive shared 4
Are you sure you want to assign drives 4 as shared
Enter 'yes' to confirm -> yes
assign-drive operation successful.
```
I

Server /chassis/dynamic-storage #